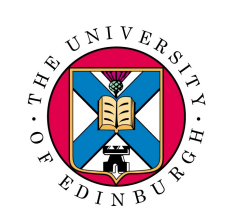

# **HOWTO: Explore the Infrared Universe with the WSA**

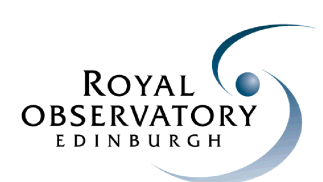

## Abstract

**WFCAM** 

**Science Archive** 

**WSA Home** 

**Data Overview** 

**Schema browser** 

the Surveys

Data access

**Archive Listing** 

**MultiGetImage** 

**Menu auerv** 

**Freeform SQL** 

**Cookbook** 

Login

GetImage

Region

**CrossID** 

Q&A

**Start Here** 

The WFCAM Science Archive (WSA) is an online database (http://surveys.roe.ac.uk/wsa) hosting all of the pipeline-processed infrared observations taken by UKIRT's new 0.2 deg<sup>2</sup> field camera, WFCAM. Primarily designed as a survey instrument, WFCAM is providing the Northern hemisphere coverage for the UK Infrared Deep Sky Surveys (UKIDSS), the Early Data Release for which is now available to all members of the ESO community. Here we demonstrate the use of SQL, a simple, yet powerful, database query language, to quickly and easily extract a useful sample of data from the vast archive. Important scientific examples, such as the search for brown dwarf stars and the exploration of the high-redshift universe are illustrated.

*Ross Collins, Johann Bryant, Nicholas Cross, Nigel Hambly, Andy Lawrence, Bob Mann, Mike Read, Eckhard Sutorius and Peredur Williams*

Wide Field Astronomy Unit (WFAU), Institute for Astronomy, University of Edinburgh

## Step 3: The Schema Browser

## Step 1: Register: *http://www.ukidss.org/archive/archive.html*

Step 2: Log in to: *http://surveys.roe.ac.uk/wsa/*

- Acquaint yourself with the contents of our database using the **Schema Browser**. It's arranged into *Tables*, such as:
	- **lasSource** Complete list of sources in the UKIDSS Large Area Survey (LAS)
	- **Multiframe** Properties relating to an individual observation pointing
	- **MultiframeDetector –** Properties of each detector's image

## Step 4: Teach yourself SQL

#### ● Each table has *attributes* such as:

- **ra** Right Ascension
- **dec** Declination
- **sourceId** a unique identifier for that source

### ... using our **Cookbook***.*

*SQL* seems daunting at first, but after an afternoon playing with SQL statements it becomes very intuitive and you'll see how incredibly useful it can be!

#### 2.4.2 Selections

1

2

3

A selection is the retrieval of the data values in particular columns for those rows in a<br>table which satisfy certain critieria. So, if one were interested only in fields whose nominal centres lie in a 1 degree strip on the celestial equator, the appropriate SQL query would be:

S*ELECT* ra, dec FROM lasMergeLog WHERE dec BETWEEN-0.5 AND +0.5

4

In this example the SQL statement has been split into three lines to emphasise the SELECT...FROM...WHERE syntax, but this is still one SQL statement. The SQL<br>Query Form in the WSA interface ignores the whitespace at the end of each line of text<br>Query Form in the WSA interface ignores the whitespace at th and generates a single query string from valid multi-line text like this. (Note that this means that users should *not* used double hyphens to indicate comments in multi-line<br>queries, since this will result in all text after the first comment being ignored.)

5

Put your new found skills to practice with a **Freeform SQL** query. Use the Schema Browser to find the correct names for the tables and attributes you wish to search.

Make sure you are logged in, and have selected the correct database e.g. UKIDSSEDR.

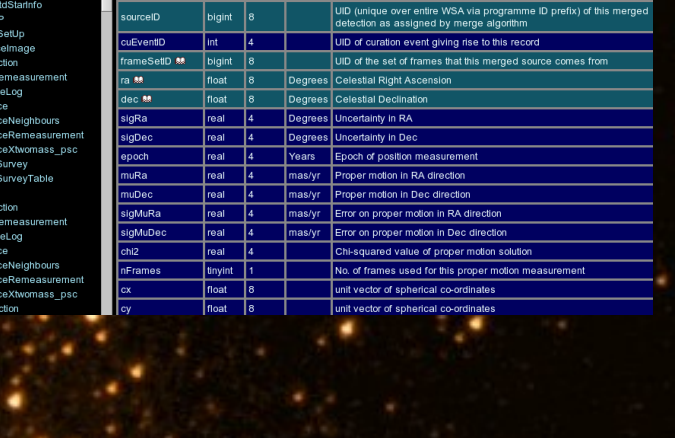

## **WSA Database - SQL Query Results**

Data file generating queries can take a bit longer to execute as they write to a file ALL rows eturned by the query

A web link to your generated output file will appear at the bottom of this page

#### **Connecting to UKIDSSEDR database** QUERY STARTED: Fri Mar 24 10:26:51 GMT 2006 [1 active, 1539 total]

lease keep this browser window open and wait for your results to appear below

...... OK

.<br>Submitted query: SELECT zAperMag3,zAperMag3-jAperMag3 as zmj FROM gcsSource WHERE dec<0.0 and jAperMag3>10.5 and zAperMag3>11.5 and jClass=-1 and zClass=-1 and jXi between -1.0 and +1.0 and jEta between -1.0 and +1.0 and jEll<0.2 and zEll<0.2

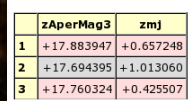

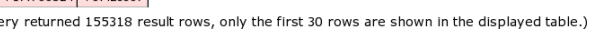

**Glossary Release History** non-Survey **Publications Downtime Links Credits** 

Choose your preferred data format to store the results, with the FITS or VOTable formats you can plot your results in TOPCAT (which you don't even need to install on your computer) or save to your MySpace on Astrogrid.

#### **Freeform SQL Query**

This form allows you to submit an SQL query to the WSA database.

### Database release to use: UKIDSSEDR

SQL statement: SELECT zAperMag3, zAperMag3-jAperMag3 as zmj **ROM** gcsSourc WHERE dec<0.0 and jAperMag3>10.5 and zAperMag3>11.5 and ector and properties and the properties of the properties of the properties of the properties of the properties of the properties of the properties of the properties of the properties of the properties of the properties of

Submit ensure one of the file formats is selected below if you want to save your results

#### **Email Address:**

Data Format:

the results of long running queries will be sent by email.

- HTML table summary (results are NOT saved to file)
- ASCII FILE (downloadable with HTML table summary on-screen)
- FITS FILE (downloadable with HTML table summary on-screen)
- ♦ VOTable FILE (downloadable with HTML table summary on-screen)

#### Download Results File, your results in a gzipped FITS file (Contains 155318 rows, 1 MB)

Launch file in Topcat (requires Java 1.4 and Java Web Start, approx 3Mb download for Topcat application)

Astro Save file to MySpace (requires an AstroGrid account, Java 1.5 and Java Web Start to launch, uses AstroGr<br>Carid workbench, large first download)

## Step 6: Use your data

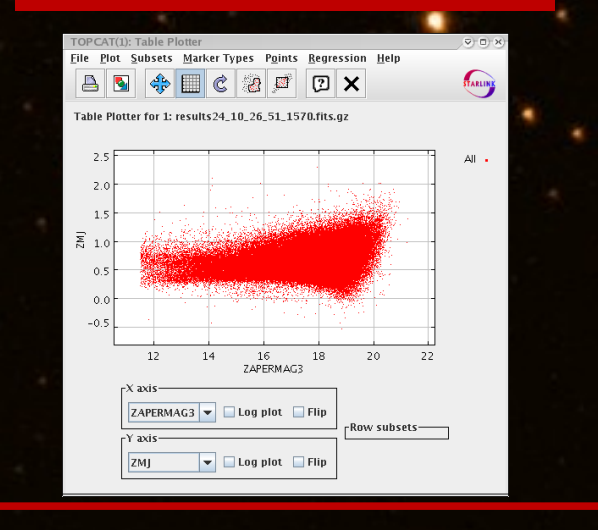

## Step 5: Query the database